## Sending Files to Applicators through Raven **Slingshot**

Last Modified on 01/31/2023 10:53 am CST

In order to set up Raven Slingshot, first go into Agvance Dispatch.

1. Select **Setup** on the *Agronomy Work Order* window.

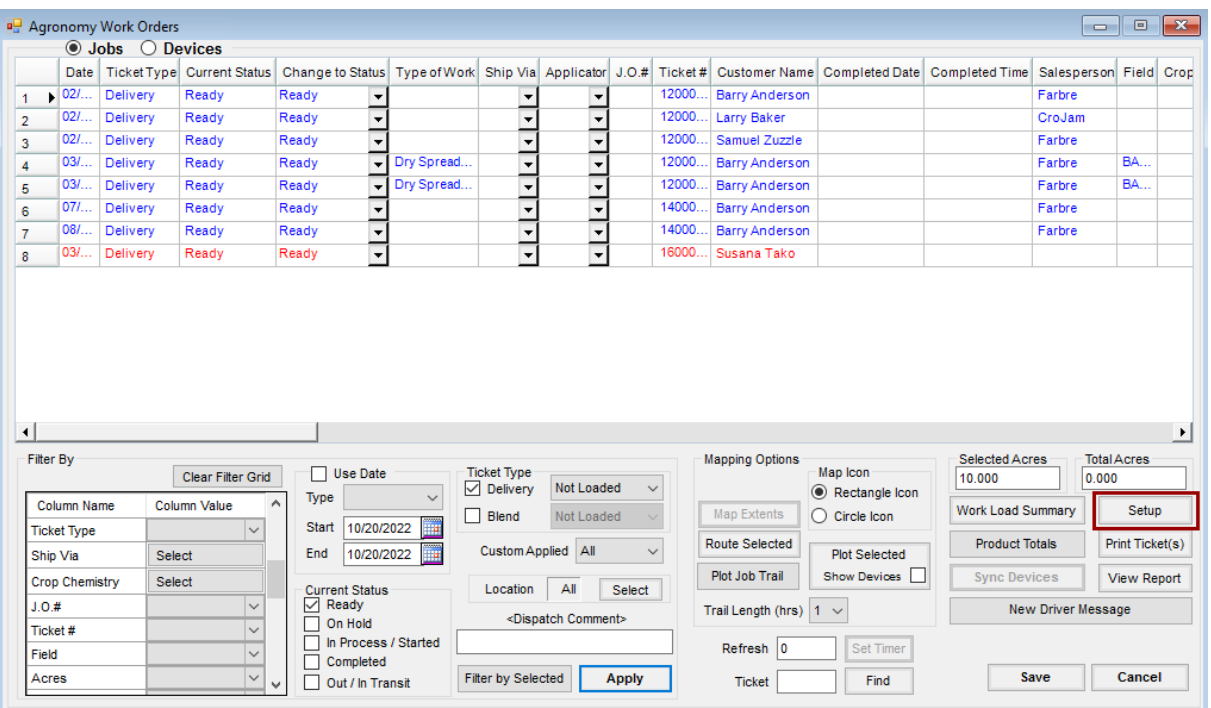

2. Select **Setup** on the *Raven* tab.

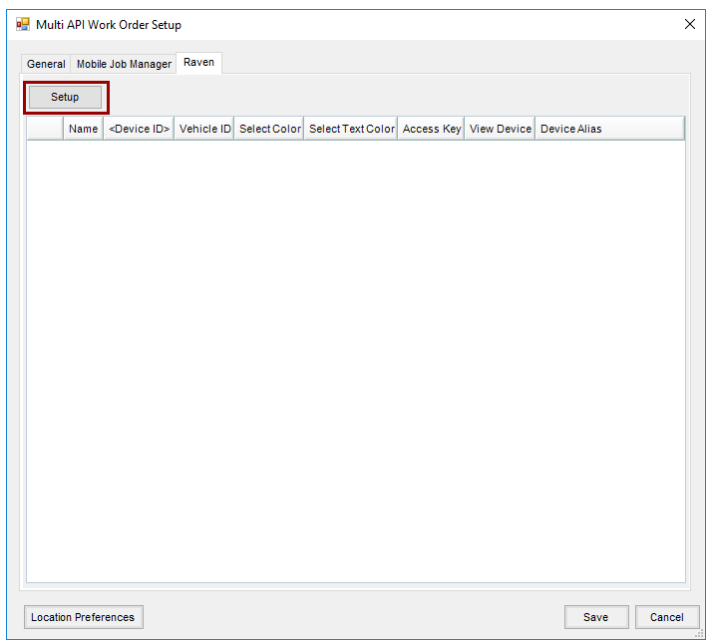

3. Choose **Add** and enter the *Access Key* received from Raven along with the*URL*

(https://api.ravenslingshot.com). Select **OK**.

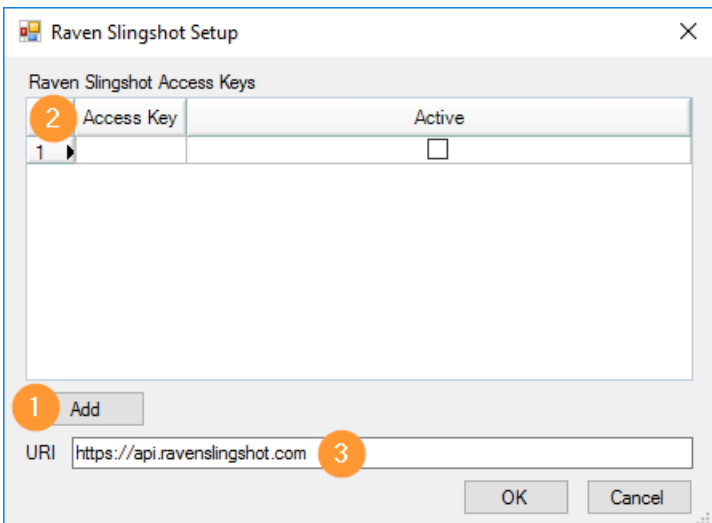

4. Double-click the *<Device ID>* column header and select the applicator machines set up with Raven Slingshot. All vehicles with a Raven setup can be linked here.

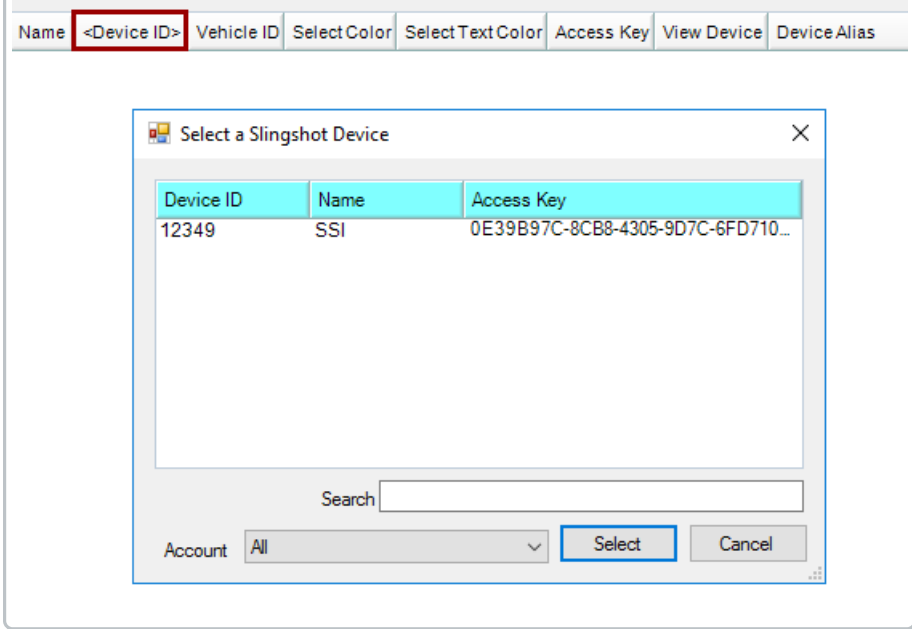

- 5. After entering all machines, navigate to*SKY Dispatch / Company Settings* and select the *Apply* tab.
- 6. Assign the Raven Slingshot machine to the appropriate applicator(s) to whom files will be sent.

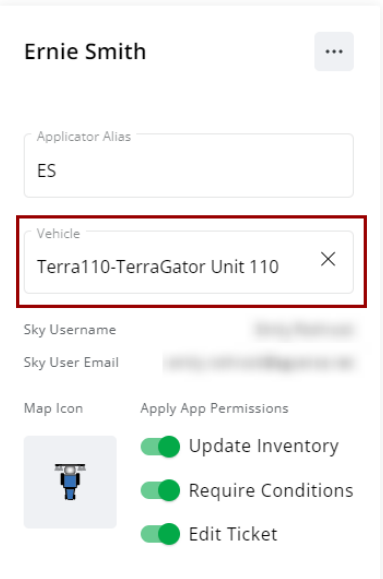

7. Once a job is assigned to an applicator, reselect the job and choose the**Ellipsis** in the search bar. Select **Send Files**.

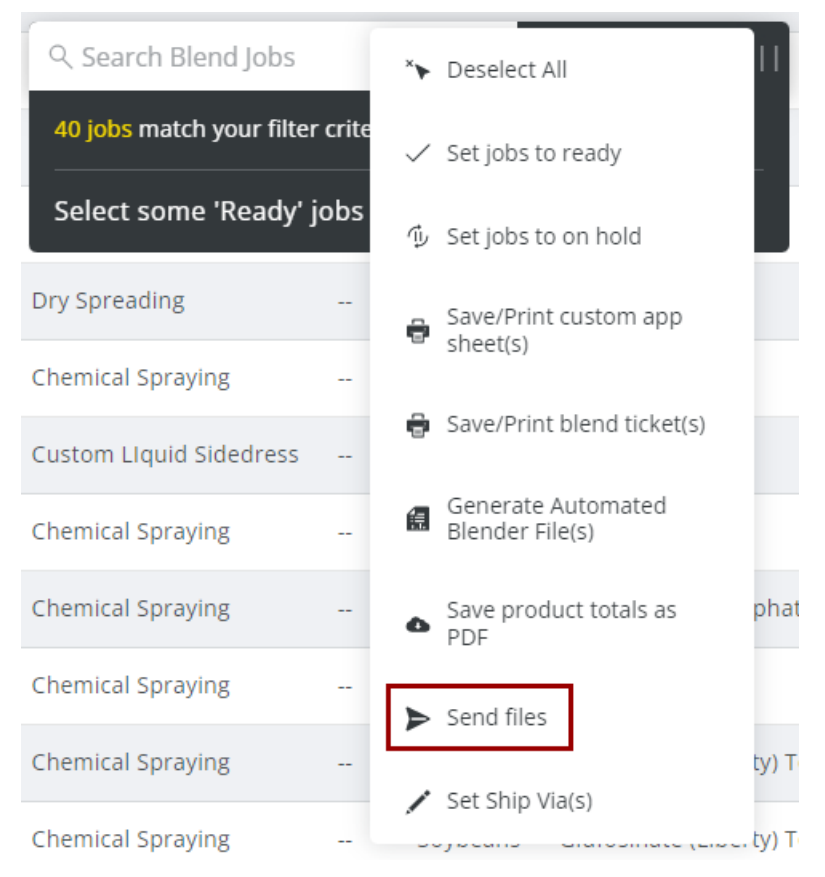

8. Browse to the desired files to be sent to the applicator and select**Send**. The applicator should receive the files on the Raven monitor.

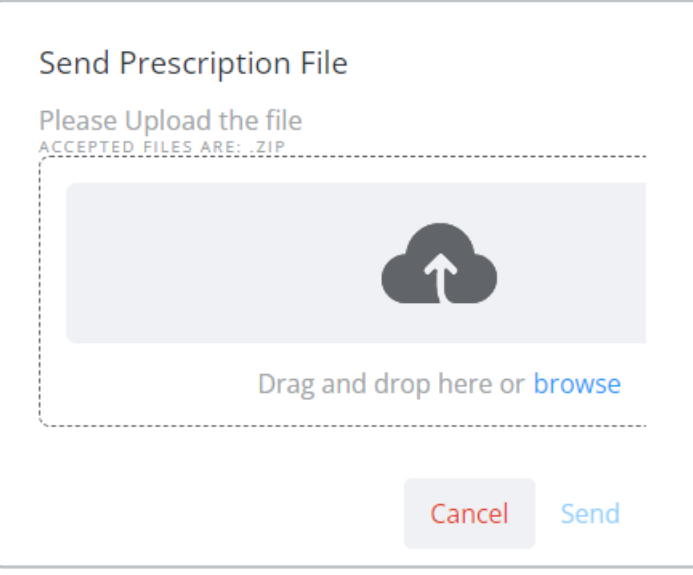